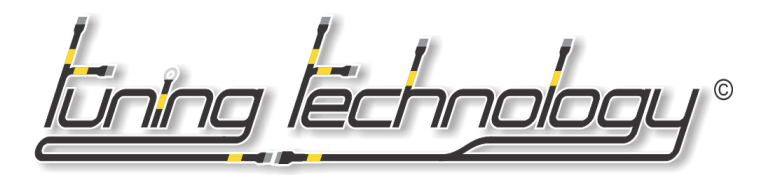

## **RUN HALTECH E6X/F10X/E8/E11V2 SOFTWARE ON WINDOWS 8/10/11**

**Step 0.** You will need a modern Windows 8, 10 or 11 machine, you will also need a USB to Serial Adapter, we recommend the Keyspan 19HS or the Prolific chipset ones, these are the best and most compatible adapters to use, the rest can be hit or miss, but the same steps should apply and you should make sure the drivers for them are properly installed before starting:

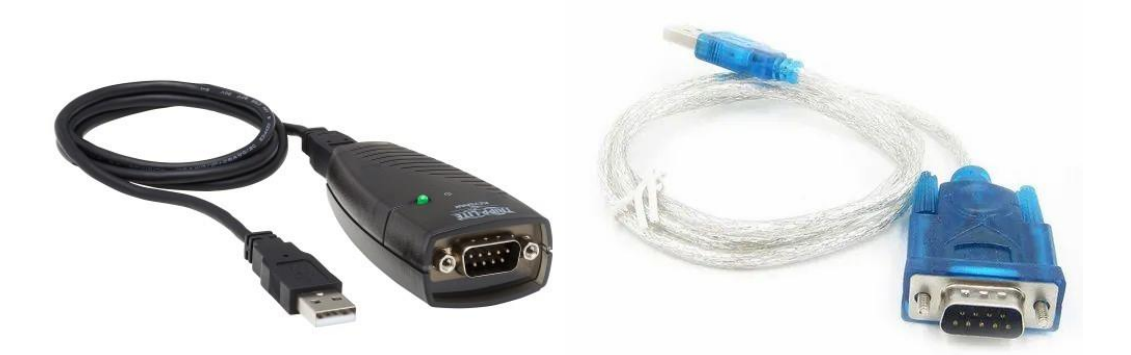

**Step 1.** Download and Install the specific software for your E6X/F10X or E8/E11v2 for the ECU you are using. Haltech has all Discontinued ECU manuals and wiring pinouts loaded onto their website here, but do not use the software found on the Haltech website, use these bellow:

<https://www.haltech.com/downloads/software/discontinued/>

E6X/F10X HalwinX 32bit Software Installer [https://drive.google.com/file/d/1UJ8CcWB16WgqNnDrv4-CJ2uYyrTinfvF/view?usp=share\\_link](https://drive.google.com/file/d/1UJ8CcWB16WgqNnDrv4-CJ2uYyrTinfvF/view?usp=share_link)

E8/E11v2 Halwin 32bit Software Installer [https://drive.google.com/file/d/1tk\\_AFAIQWKL3cb1Y8t21keynW0hBGvr2/view?usp=sharing](https://drive.google.com/file/d/1tk_AFAIQWKL3cb1Y8t21keynW0hBGvr2/view?usp=sharing)

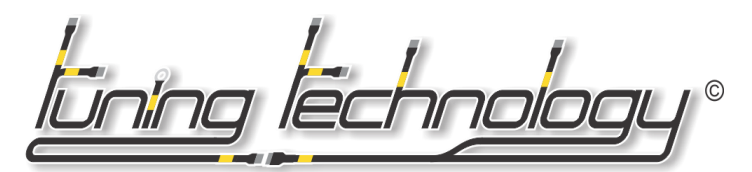

**Step 2.** After installing the software for your particular ECU the Desktop Shorkcuts will not be added so you will have to do this manually. To do this go to the Program Files folder, find the Haltech folder, in there you will get the corresponding folder to your specific software, then "right click" the 'Halwin' EXE file and hit "Send to Desktop - Create Shortcut" that will put the program shortcut on the desktop.

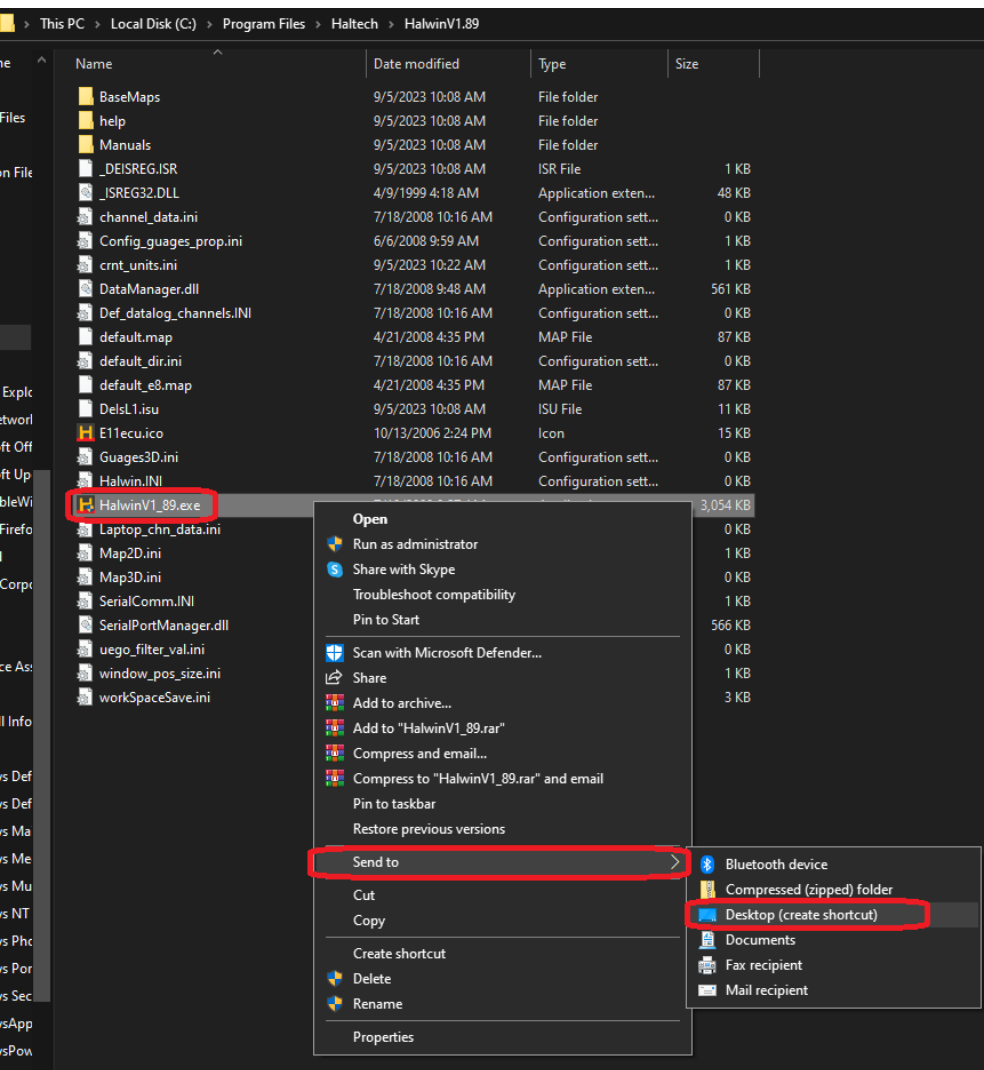

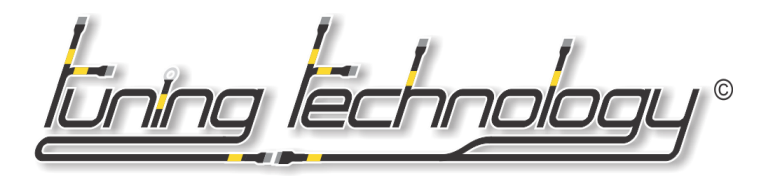

 $\checkmark$ 

**Step 3.** After you create the shortcut on the desktop, you will need to "right click" the shortcut it self, then Properties, here find the Security Tab, and enable Compatibility for Windows XP and 'Run as Administrator' options.

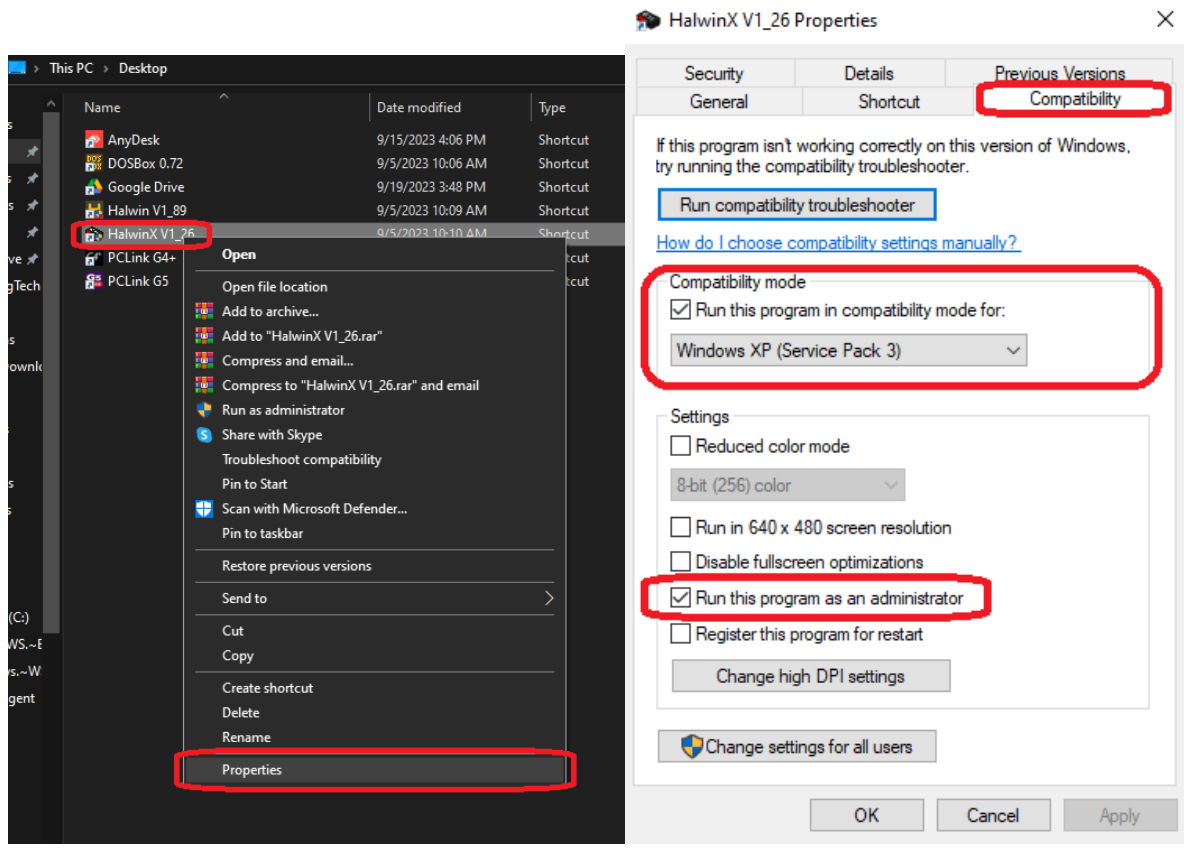

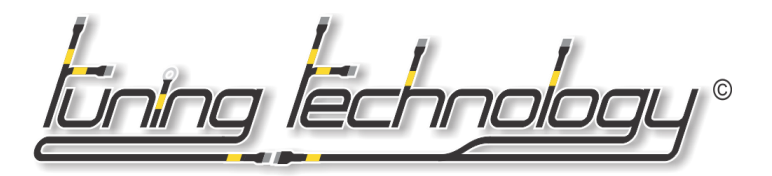

**Step 4.** Once you have all your HalwinX or Halwin softwares installed, make sure that your USB to Serial adapter is configured for Com Port 1 and for E6X/F10X you will want to set the Baud Rate to 19200, for E8/E11v2 set Baud Rate to 57600, under the Port Settings within the Device Manager in Windows:

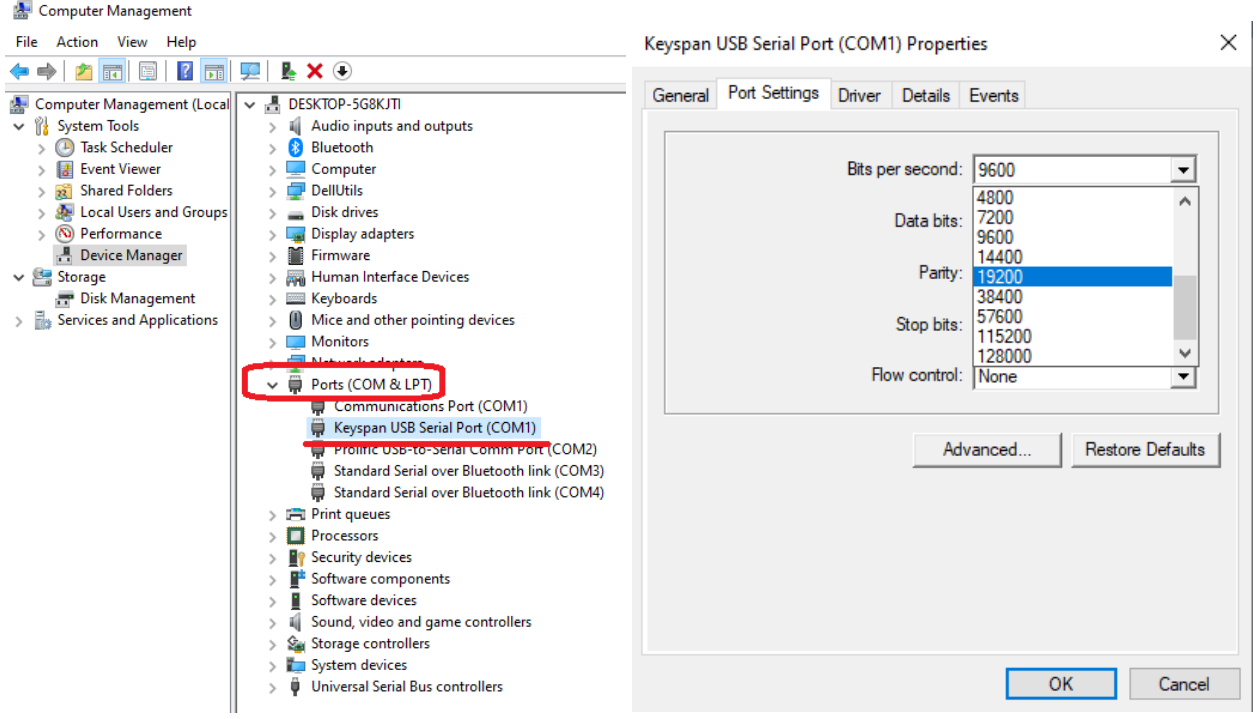

And that's it, you're Done! Enjoy your Halwin Software.